Člověk v tísní - samoobslužné půjčování pro personál **Upozornění:** Samoobslužné půjčování je určeno pouze pro personál Člověka v tísni (nikoli vpro externí uživatele).

## **Půjčení knihy**

- 1. Do webového prohlížeče zadejte adresu:<https://mojzis.jabok.cuni.cz/eg/circ/selfcheck/main>
- 2. Ve vyskakovacím okně vyplňte přihlašovací údaje pro správce samoobslužného půjčování a potvrďte kliknutím na tlačítko "Login"

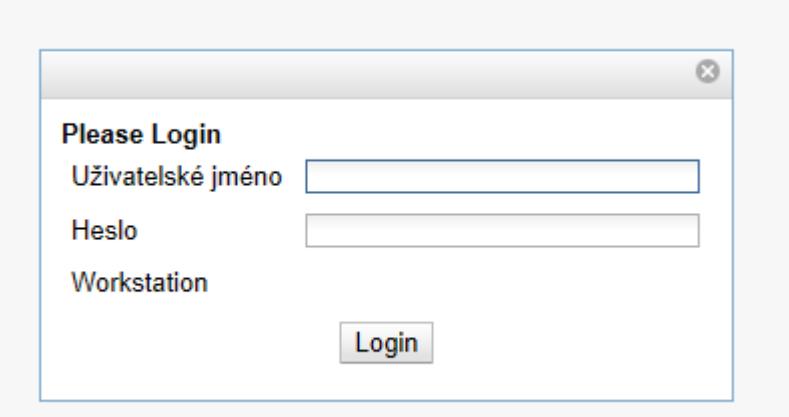

3. Po zobrazení výzvy "Prosím přihlaste pomocí svého přihlašovacího jména nebo čárového kódu" zadejte své přihlašovací jméno do katalogu a stiskněte *"Enter"*

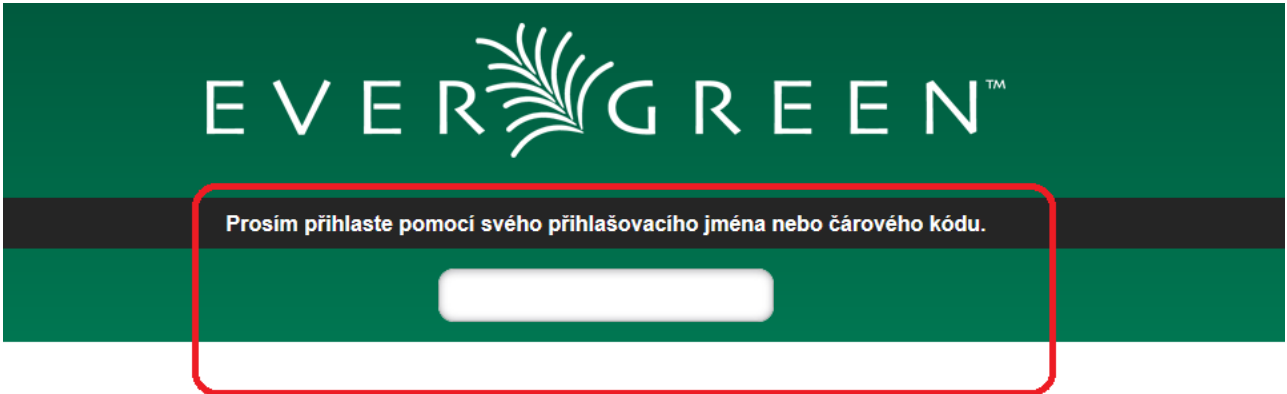

4. Dále podle instrukcí načtěte nebo zadejte čárové kódy všech knih nebo dokumentů, které si půjčujete. Pod polem pro zadání čárového kódu ze po načtení čárového kódu každé položky zobrazí červené oznámení o úspěšném nebo neúspěšném provedení akce.

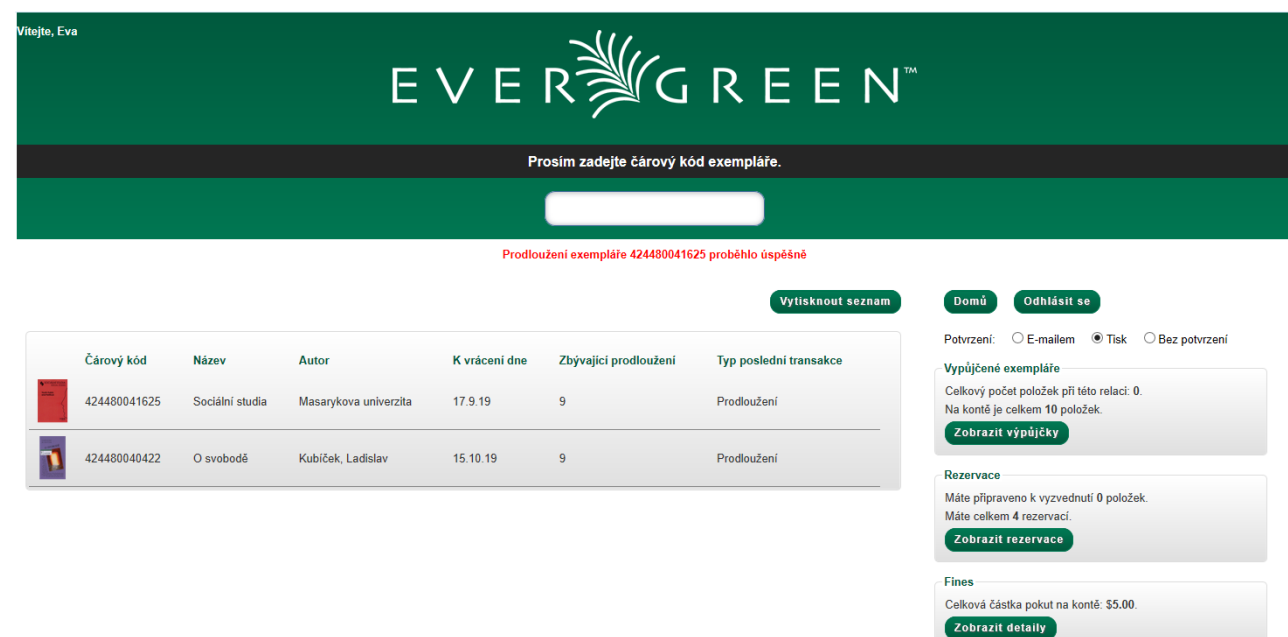

- Pokud zadáte čárový kód knihy, kterou už máte půjčenou, prodlouží se tím výpůjční lhůta (o standardní dobu výpůjčky)
- V případě nevyřešených problémů výpůjčka neproběhne (například pokud by měl knihu zapsanou jako půjčenou někdo jiný. V tom případě je nutné problém vyřešit s místním správcem knihovny Člověka v tísni.

## **Další možnosti**

V rozhraní pro samoobslužnou výpůjčku můžete také zobrazit či vytisnkout tlačítkem *"Vytisknout seznam"*:

- seznam všech dokumentů, které máte vypůjčené (kliknutím na tlačítko *"Zobrazit výpůjčky"*),
- seznam rezervací (kliknutím na tlačítko *"Zobrazit rezervace"*),
- přehled zaplacených poplatků (kliknutím na tlačítko "Zobrazit detaily" v sekci pro přehled plateb).

## **Odhlášení**

Pro opuštění rozhraní klikněte na tlačítko "Odhlásit se".

Pokud máte na řádku "potvrzení" zaškrtnutou volbu "Tisk" nebo "E-mailem", vygeneruje se potvrzení o knihách, které jste si půjčili nebo prodloužili a podle zaškrtnuté volby se vystiskne nebo odešle emailem.

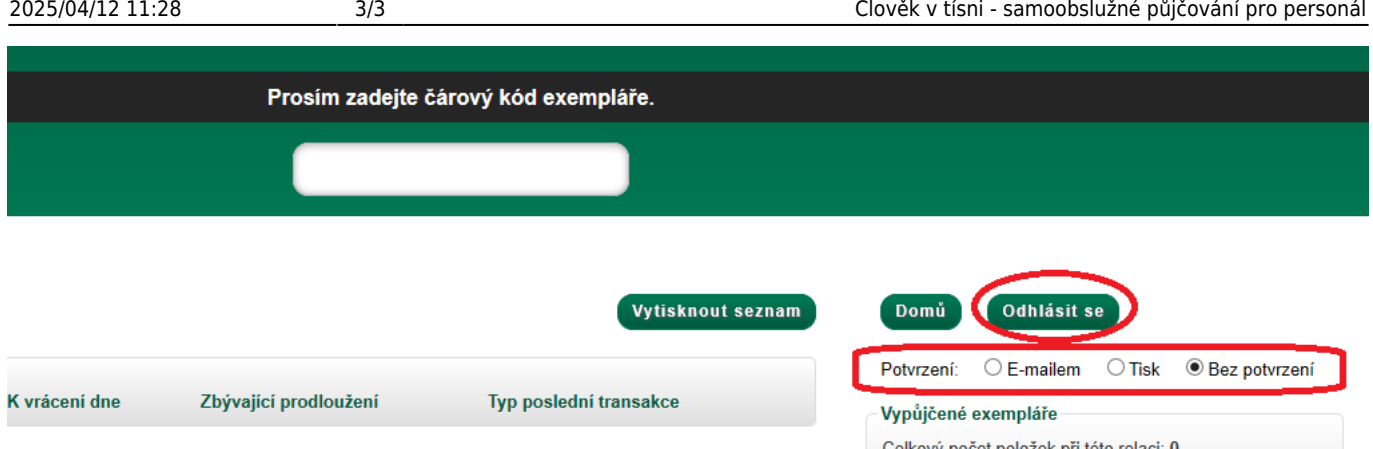

V případě, že máte aktivovanou volbu "Bez potvrzení", odhlášení proběhne bez tisku nebo zaslání výpisu půjčených knih.

## **Vracení vypůjčených knih**

Vrácení musí provést správce knihovny Člověka v tísni (samoobslužné vracení není možné).

Knihy, které chcete vrátit, předejte správci nebo je vložte na stanovené místo pro vracení knih. Nezapomeňte si poté zkontrolovat, zda vrácení proběhlo v předpokládaném čase.

From: <https://eg-wiki.osvobozena-knihovna.cz/> - **Evergreen DokuWiki CZ**

Permanent link: **<https://eg-wiki.osvobozena-knihovna.cz/doku.php/cvt:selfcheck?rev=1565962340>**

Last update: **2019/08/16 15:32**

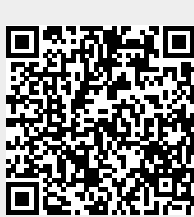